# Ciptine Sacy

IDE Installation Guide for Windows

March 2019

#### **TABLE OF CONTENT**

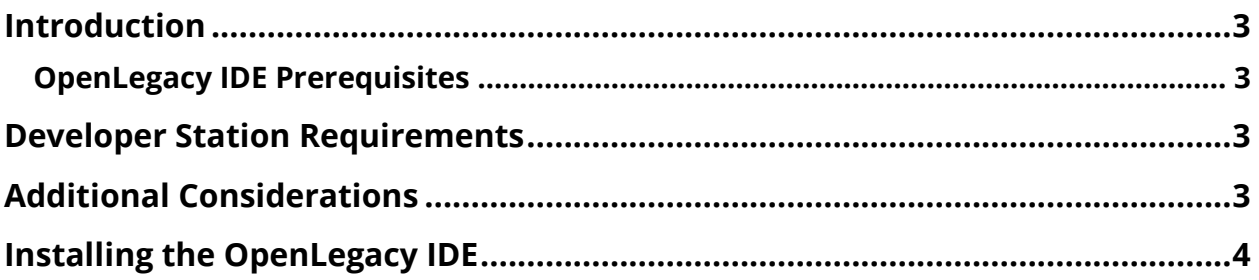

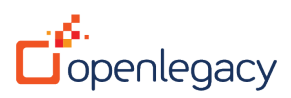

# Introduction

This Installation Guide shows you how to install the OpenLegacy IDE on a Windows machine.

- 1. OpenLegacy IDE Prerequisites
	- a. Developer Station Requirements
	- b. Additional Considerations
- 2. Installing the OpenLegacy IDE

## OpenLegacy IDE Prerequisites

Before installing the OpenLegacy IDE, make sure you have:

### Developer Station Requirements

- Windows 7/8/8.1 or 10, 64-bit
- At least 8GB memory (16GB recommended)
- At least two dual processors (Core i7 recommended)
- 10 GB free disk space
- User with Admin permission
- **For Screens only** Telnet (terminal) connection to the host application (AS/400 or Mainframe)
- **For SAP only** SAP JCo connector, proprietary connector supplied with SAPGUI installation

# Additional Considerations

• Relevant ports should be opened in the firewall according to project requirements.

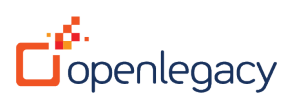

# Installing the OpenLegacy IDE

- 1. Double-click on the OpenLegacy installation provided.
- 2. Select the installation path or leave the default setting (C:\OpenLegacy).
- 3. Click **Next**

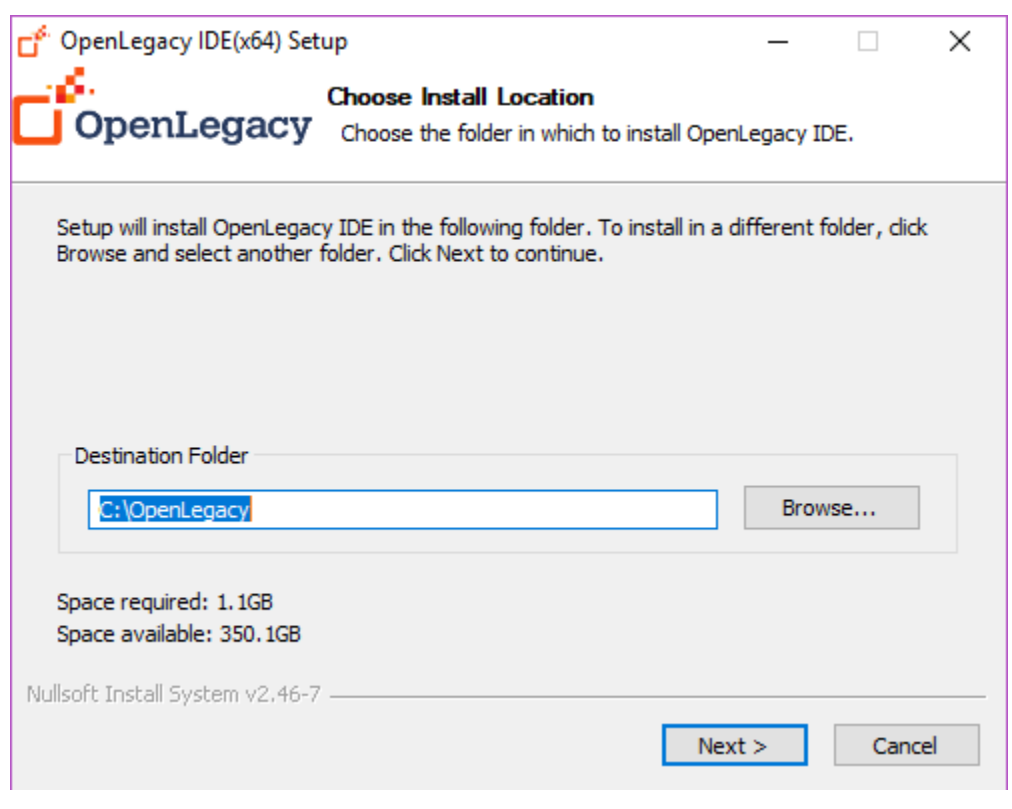

Note! If an installed IDE already exists on this path, OpenLegacy will install the new IDE into a new folder with a timestamp added to the folder name in the following format: IDE dd.MM.yyyy(hh.mm.ss)

4. If the destination folder already exists, the following dialog box opens: The directory already exists. Are you sure that you want to continue?

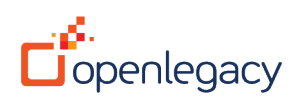

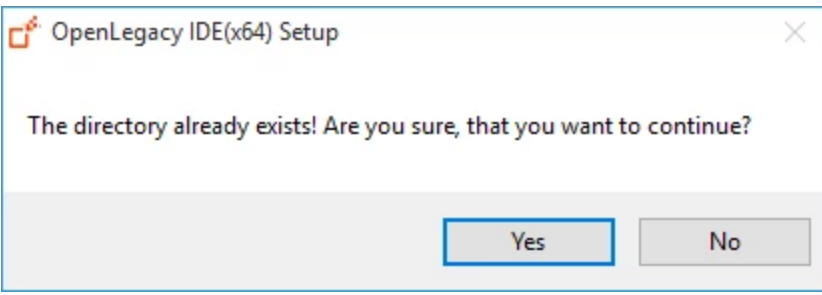

5. The Licensing Agreements screen opens: After reading the Eclipse Public License, click **I Agree**.

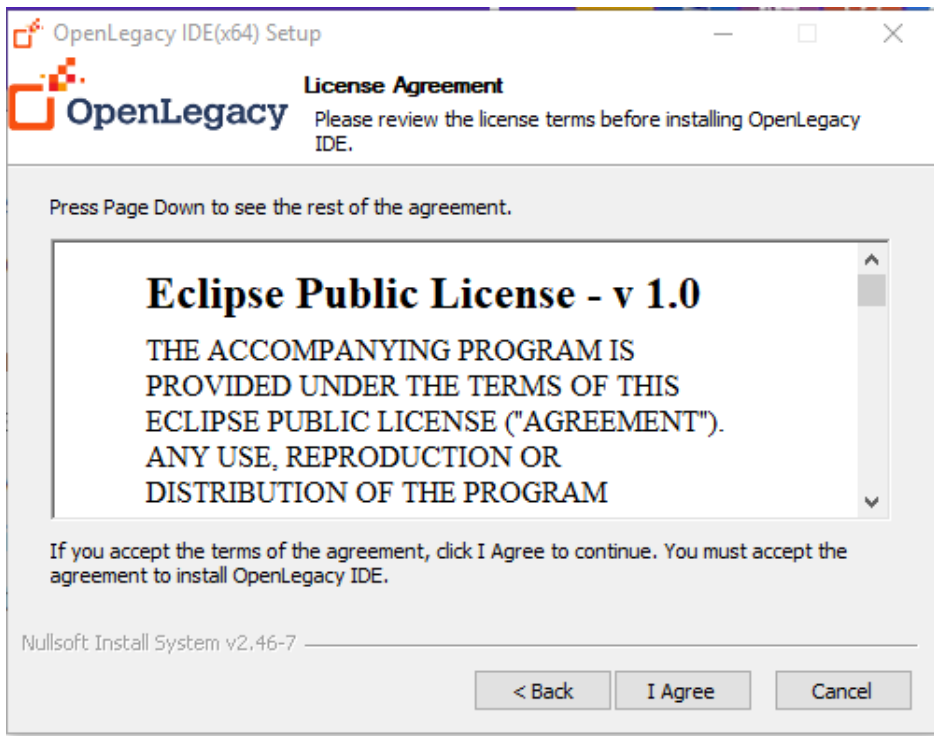

- 6. The Select Installation Packages screen opens:
- Select:
	- o OpenLegacy IDE
	- o JDK required for the OpenLegacy IDE (selected as default)
	- o Maven Dependencies
- Click **Next**.

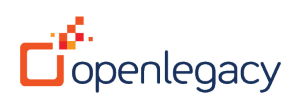

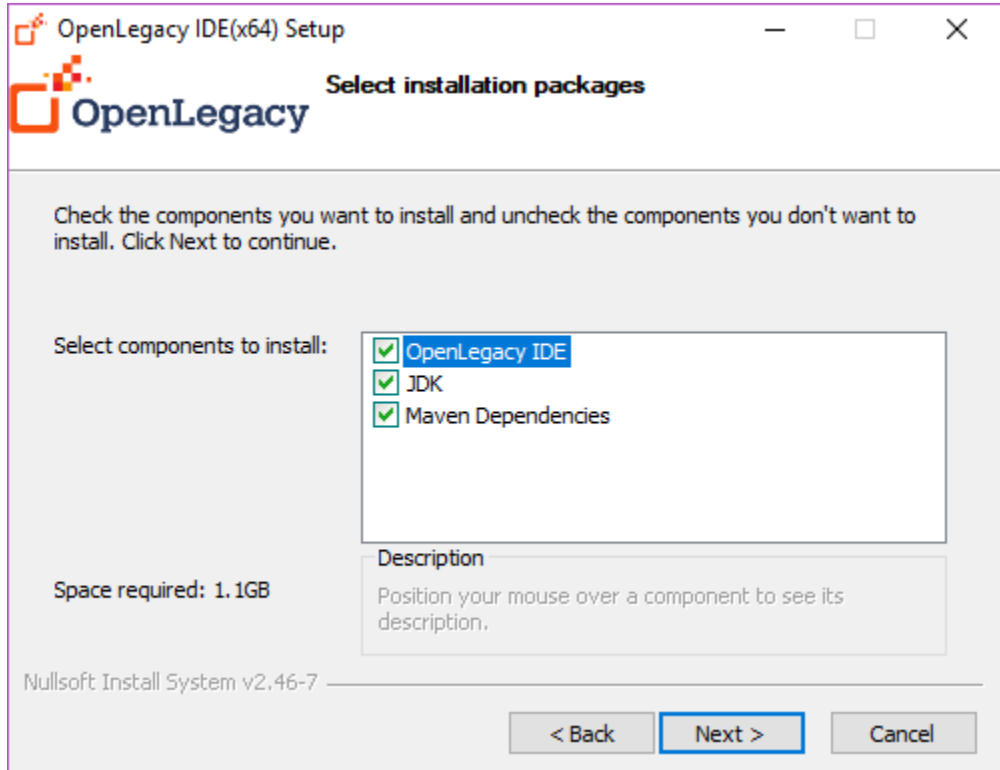

7. The optional OpenLegacy License File screen opens:

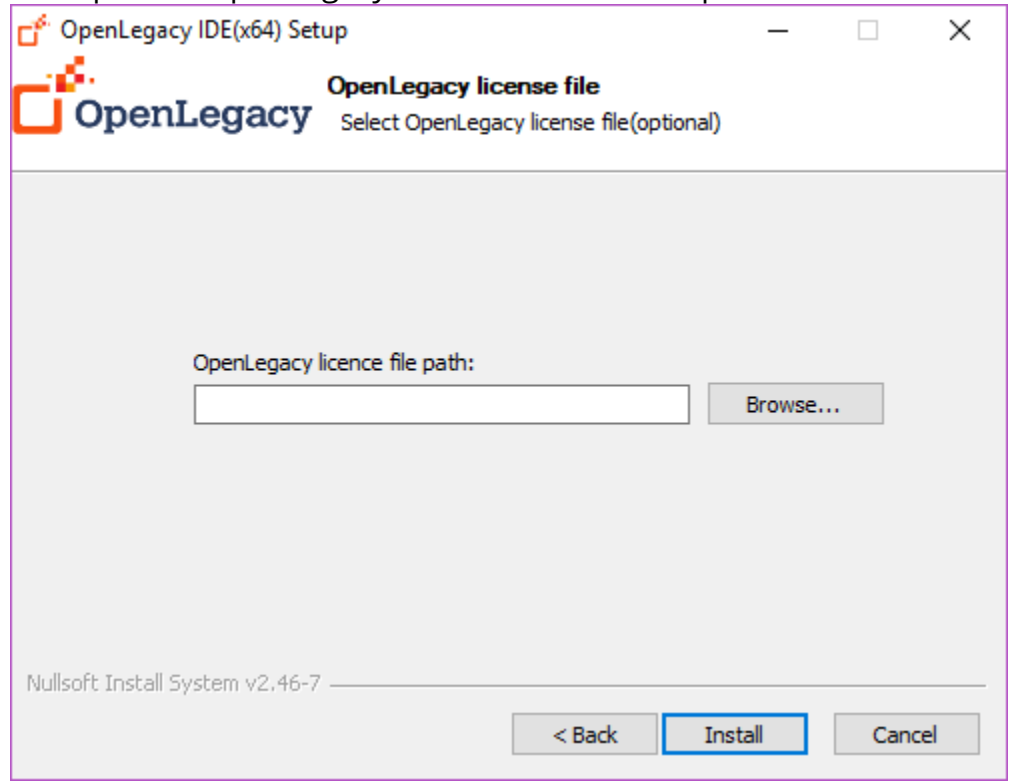

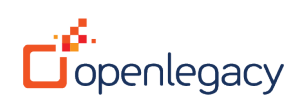

This step is optional. If you have purchased an OpenLegacy License, click on **Browse…** and select the license file.

Leaving this field blank will install the 30-day trial version of OpenLegacy.

8. The Installation screen opens and the JDK, IDE and the Maven Dependencies are now installed.

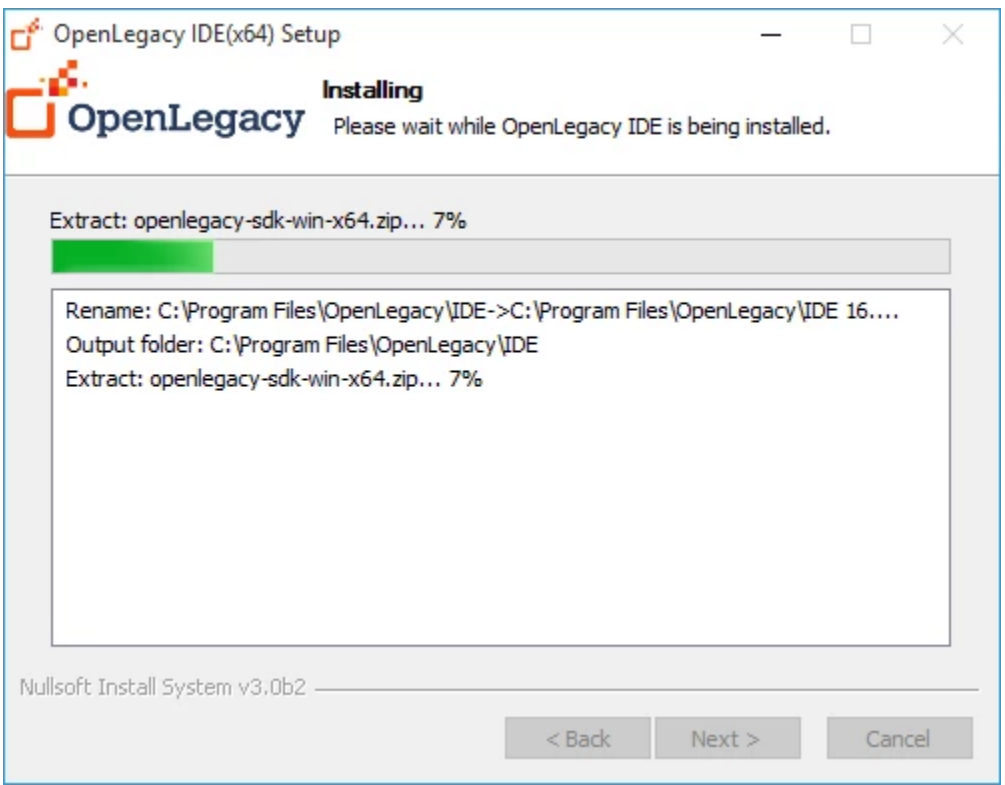

9. When the green Progress bar is full, the installation is complete and the Next button is enabled. Click **Next**

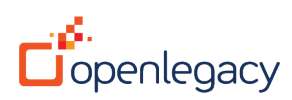

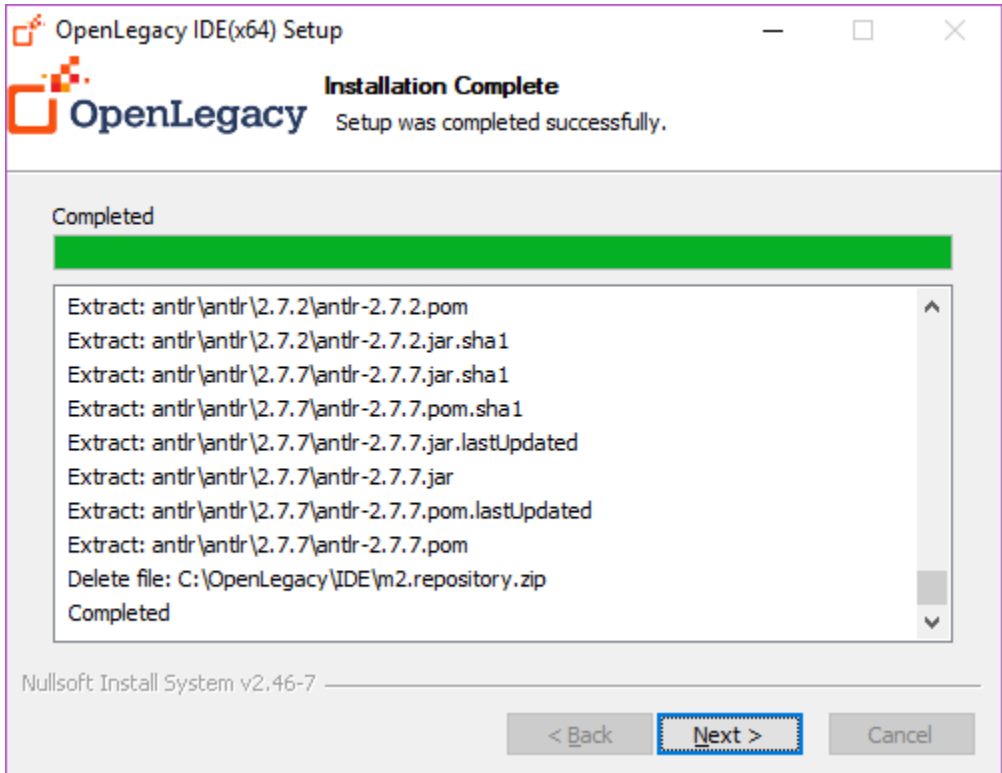

10. The next screen allows you to create shortcuts. Select the desired shortcuts and click **Next**

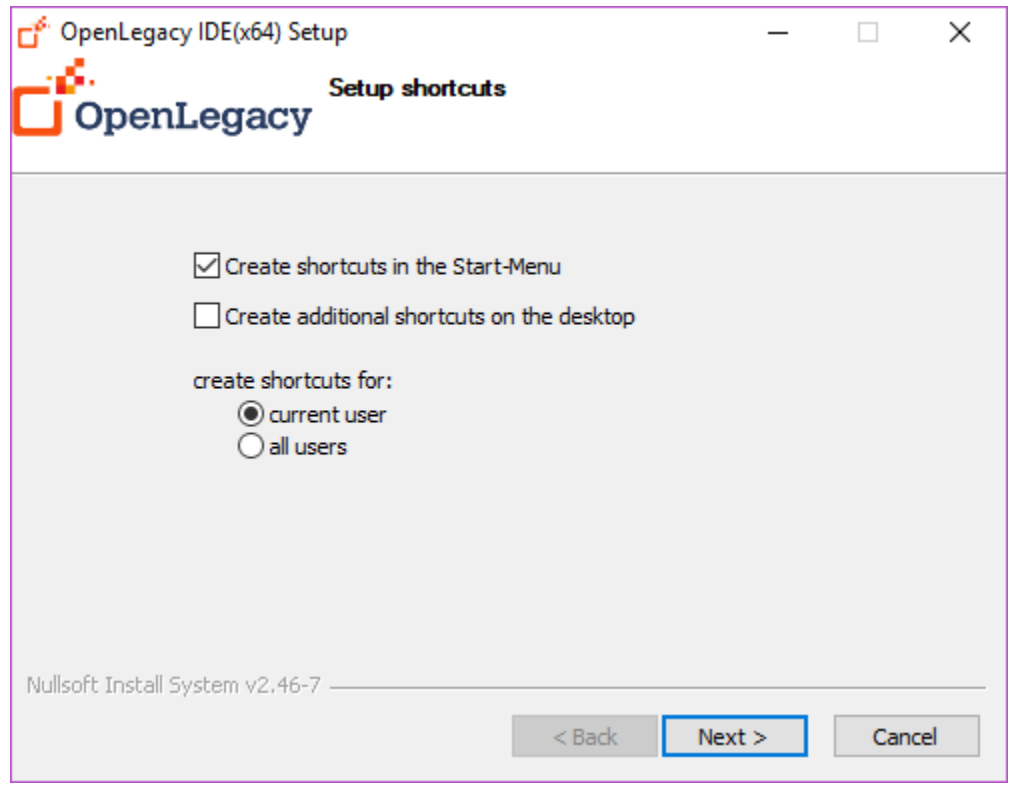

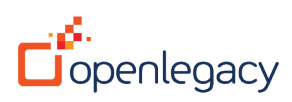

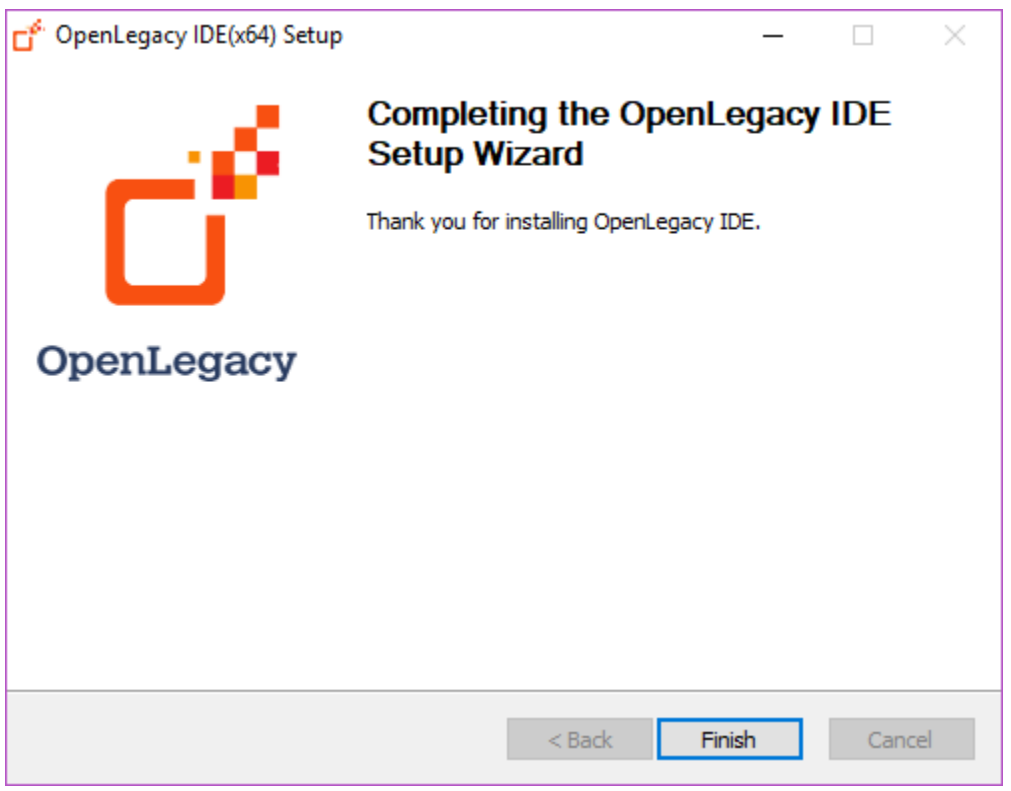

#### 11. The last Installation screen opens, Click **Finish**

Your IDE has been successfully installed, and is ready for work!

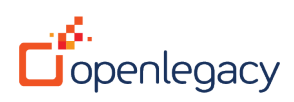